## **Localist Events Widgets**

- 1. Find the calendar or department you wish to create the widget for.
- 2. Login to your account through SSO.
- 3. Select Calendar Admin.

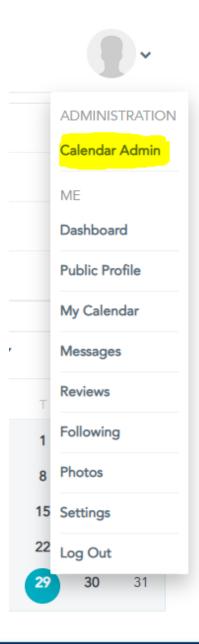

4) Once in your dashboard look to you lower right and click on public widget builder.

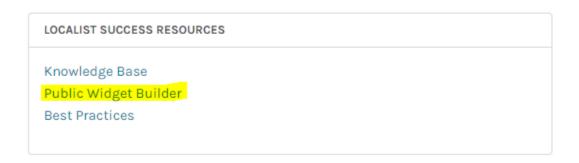

5) Fill in the form fields. (Template, Group/Dept)

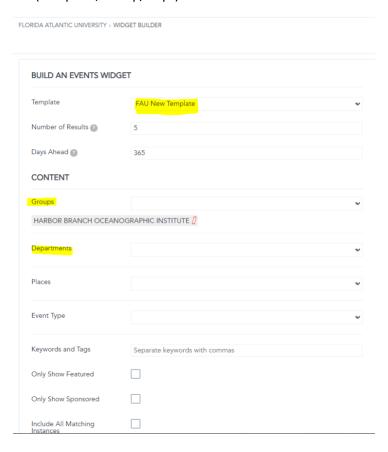

## DIVISION OF PUBLIC AFFAIRS | WEB SERVICES

6) Click on preview, to double check the results.

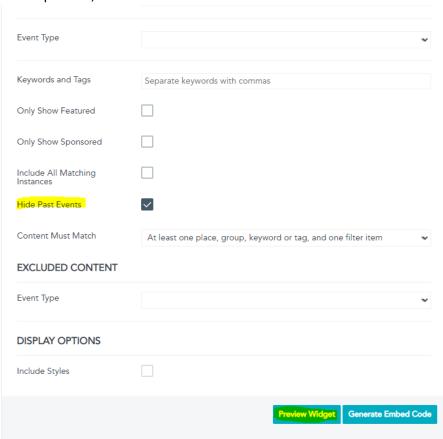

7)

8/05/2021

The Stenciled Image

**DETAILS** 

8/07/2021

Concertina Variations: Concertina-Crown Binding

DETAILS

8/12/2021

Hand Lettering 201: Intermediate Level

DETAILS

8/14/2021

The Flag Book

**DETAILS** 

8/19/2021

Magic Box of Mysteries

DETAILS

8) Lastly click on generate embed code

9)

```
Widget Embed Code

| Cdiv id="localist-widget-87758264" class="localist-widget"></div><script defer type="text/javascript" src="https://calendar.fau.edu/widget/view?schools=fau&groups=harbor_branch_oceanographic_institute_36&gr758264style=none&template=fau-new-template"></div><script>6.5 div="localist_widget_footer="><di>77.582648.tyle=none&template=fau-new-template=y-</div><script>6.0 div="localist_widget_footer="><di>7.5 at yellow template=fau-new-template=y-</div="responsible footer=fau-new-template=y-</div="responsible footer=fau-new-template=y-</div="responsible footer=fau-new-template=y-</div="responsible footer=fau-new-template=y-</di></or>
```

10) Insert your code. Use the first portion only in the CMS.

11) Check your results.

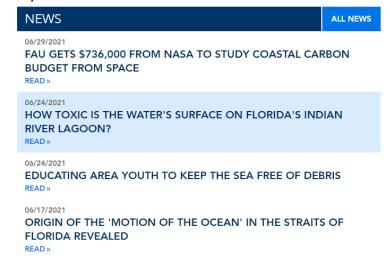